ATS provides a separate smartphone version for the athletes to sign into. This is also web based and will work on any type of smartphone no matter the brand. To have your athletes access the athlete smartphone have them open the browser on their phone and type in: *yourdatabase*4.atsusers.com

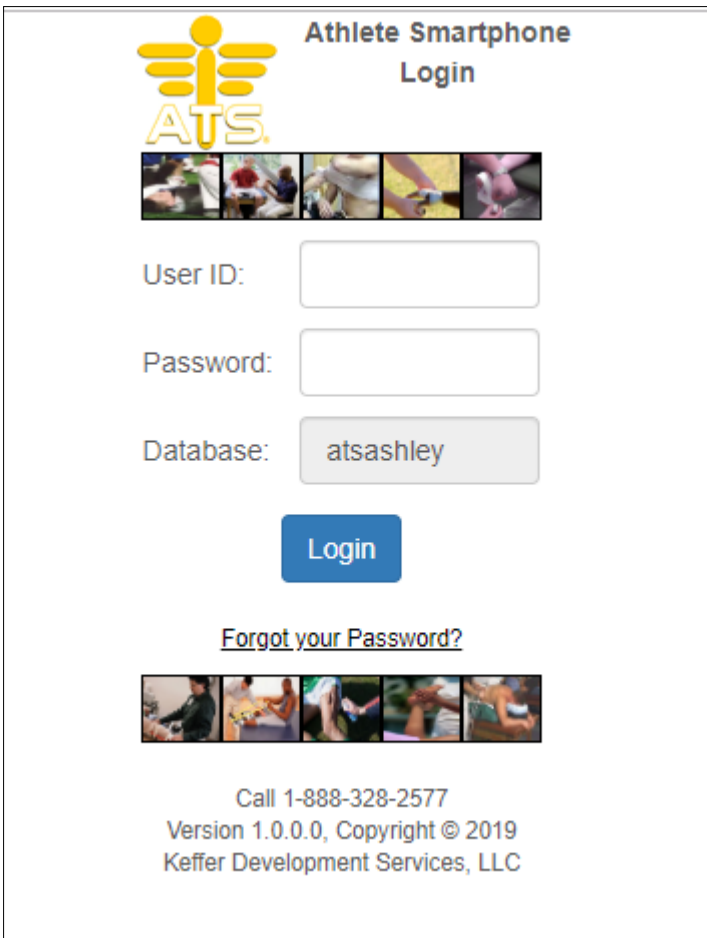

The athlete must already have an User ID and Password assigned to them, by either creating them when they registered through the athlete portal or assigned to them through the ATS Core.

Once the athlete has logged in they will see a screen similar to the one below. Actual icons showing may vary depending on your Organizations settings. *\*To activate a setting please see your system administrator*

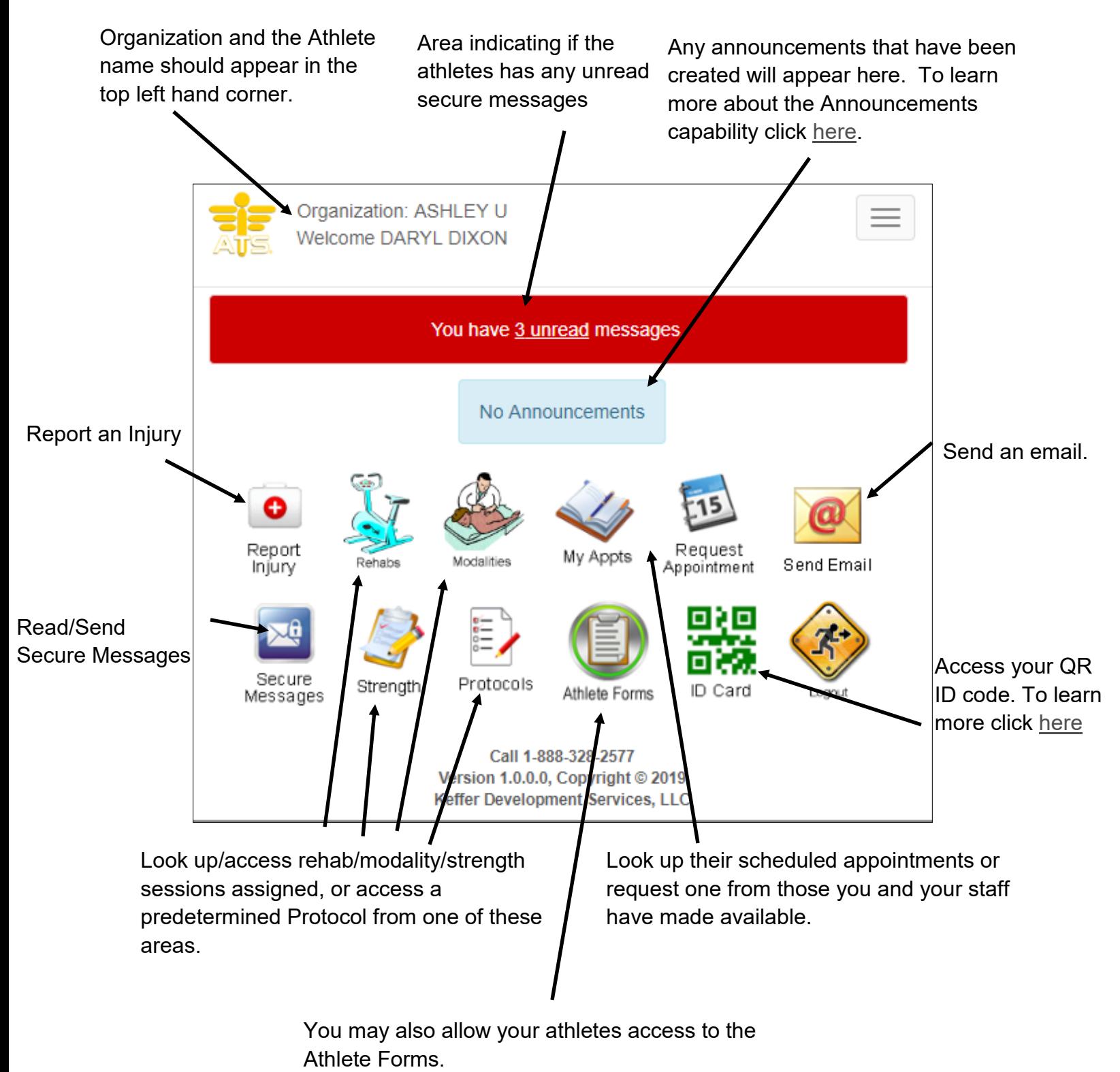

These athlete phone functions can also be accessed through the drop down menu. Access to this menu is located in the top right hand corner of the screen.

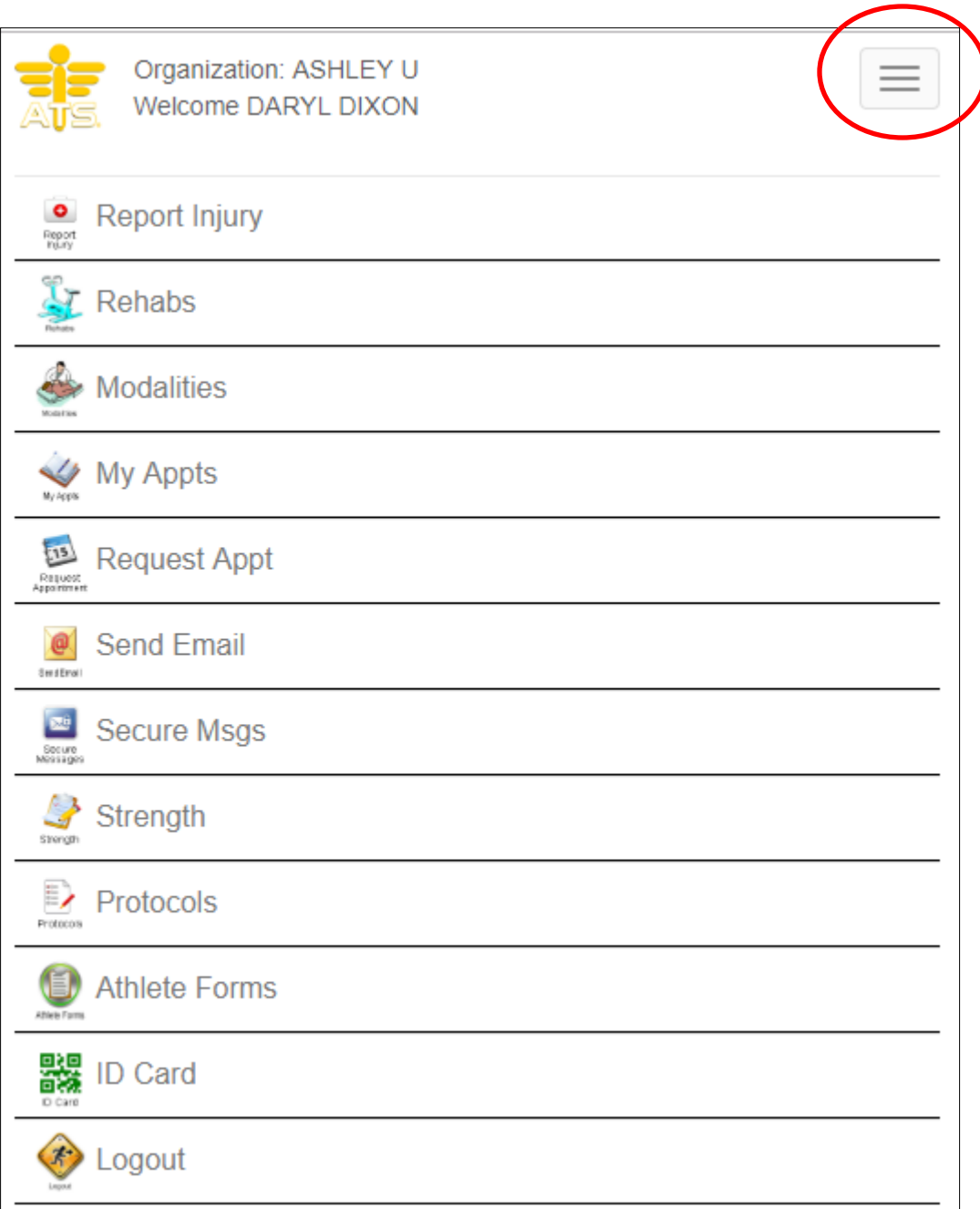

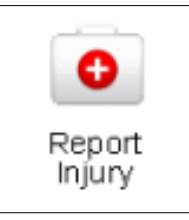

Athletes have the ability to report an injury through the phone. This is especially helpful if the injury happens off campus or over the weekend. Once the injury is saved the Athletic Trainer will see the injury on their injury list.

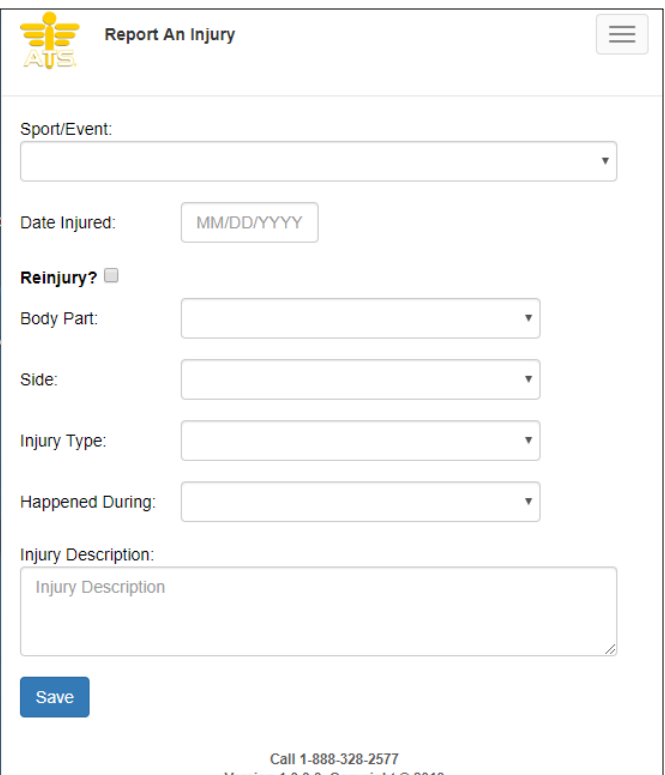

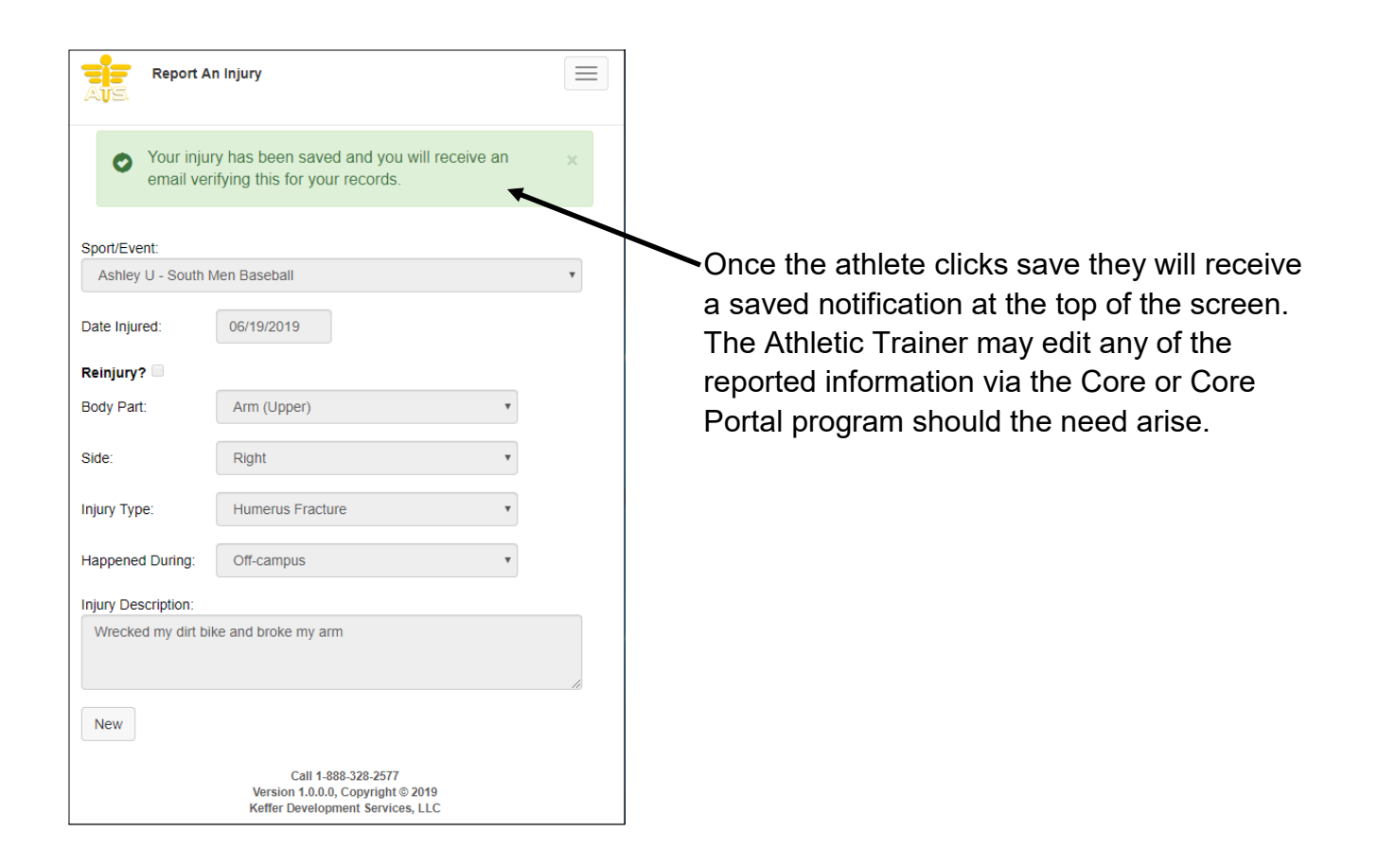

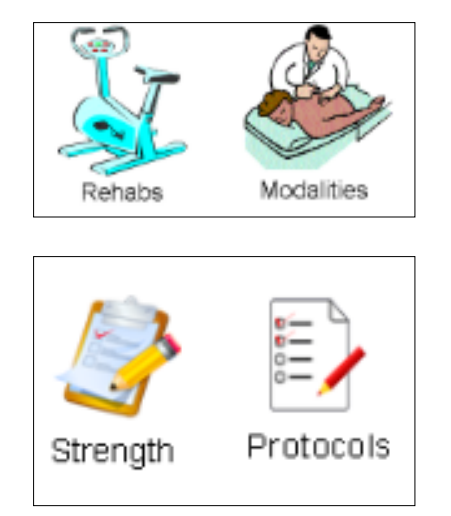

If the Athletic Trainer has put together a rehab/strength/ modality session for the day the athlete can view it via these icons. For Modalities, Rehabs and Strength you can also move between days to see the different sessions assigned for any given day. The Protocols icon will allow you to choose from any previously designed protocols in the modalities, rehab and strength areas.

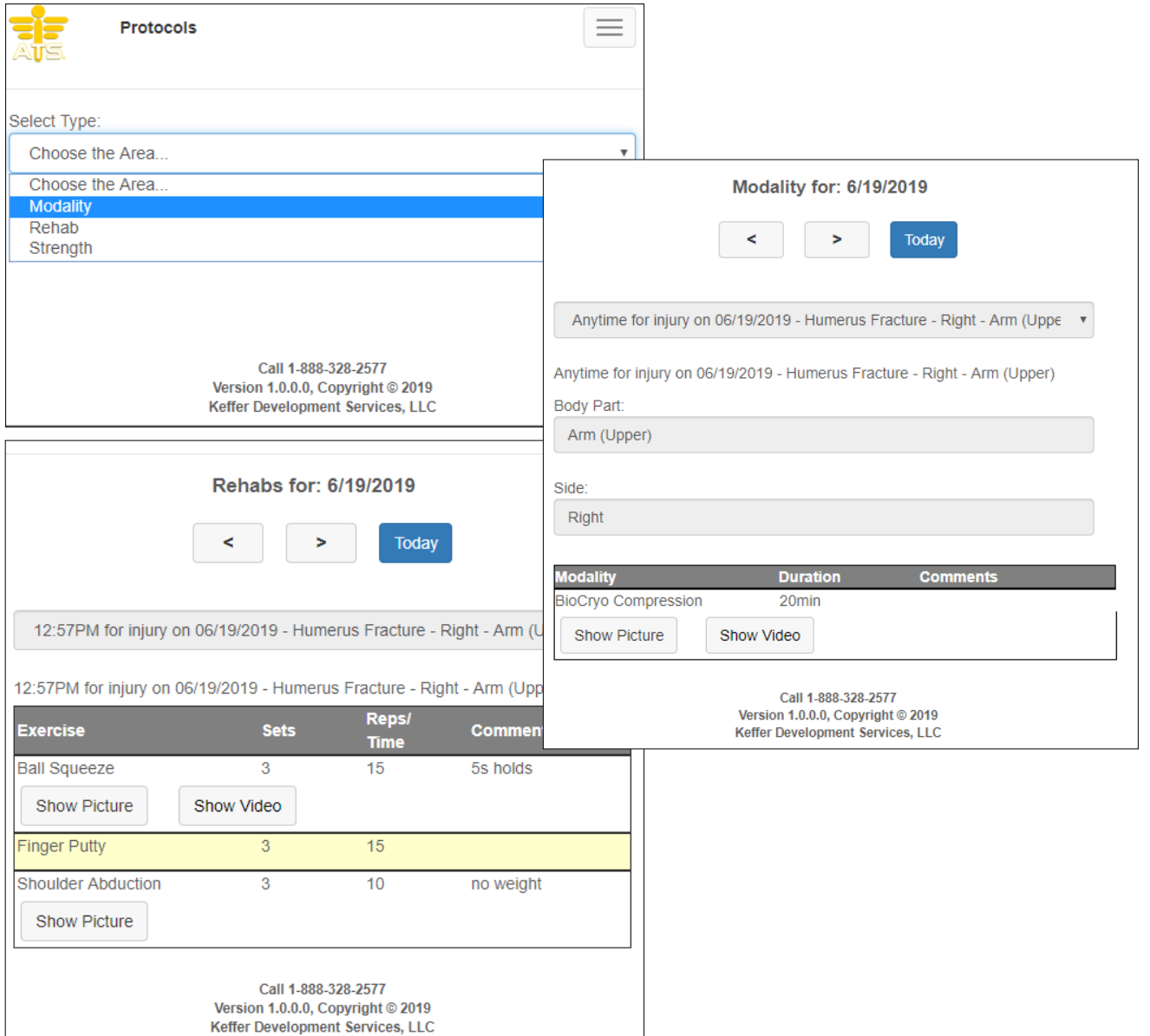

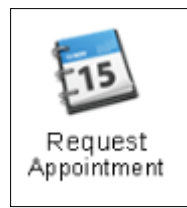

If the Athletic Training staff has posted available appointments the athlete's can sign up for these open slots via the Request Appointment icon. A calendar and list of open appointments will appear, simply click on the appointment desired, add comment/note if needed and click send request. The athlete is now signed up for that appointment slot and will appear on the Staff member's schedule. Once the request is sent you will see confirmation appear at the top of your screen.

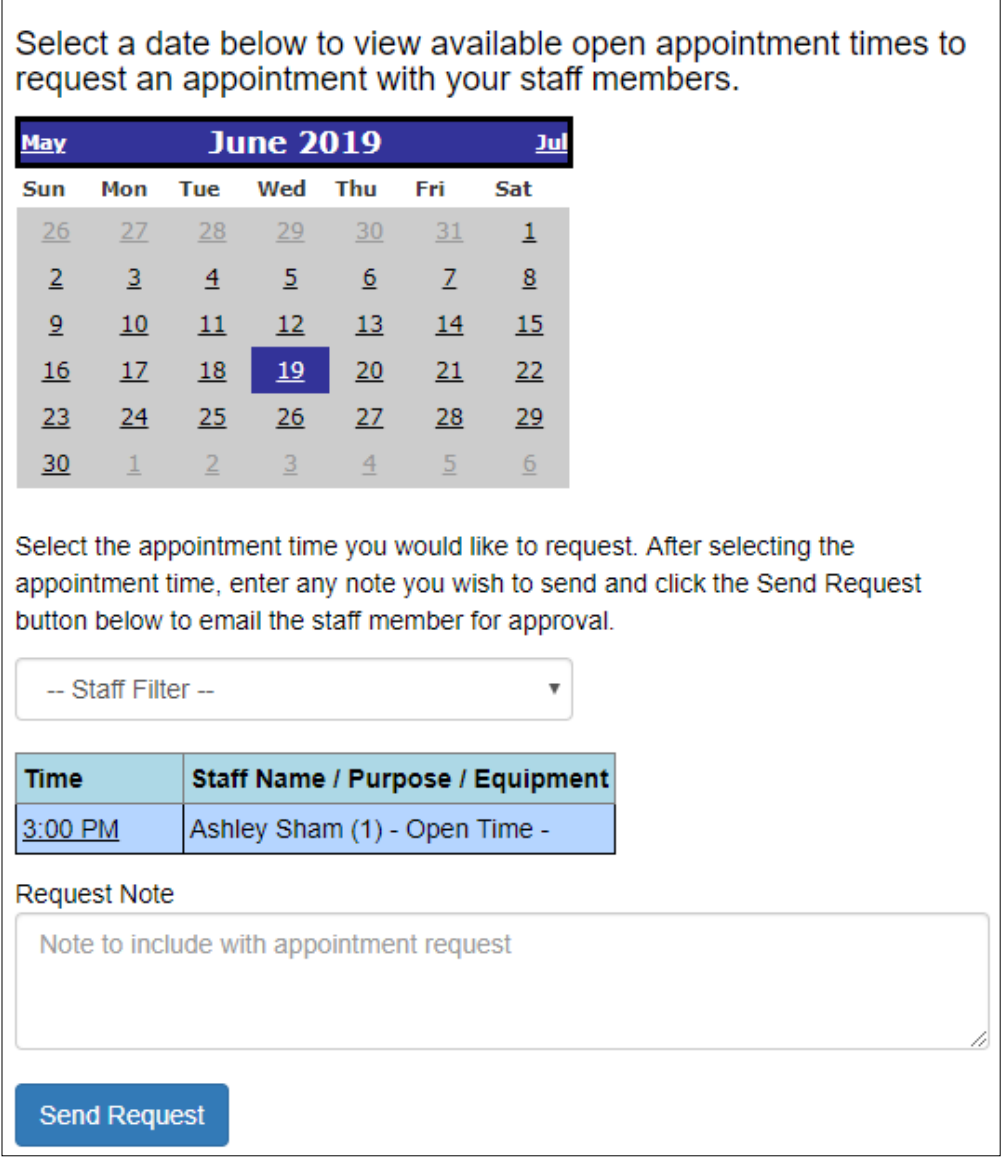

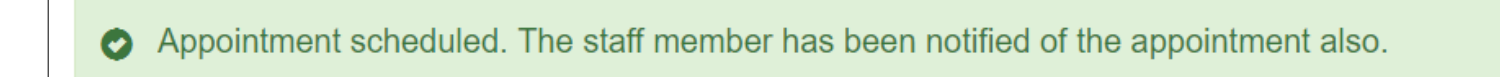

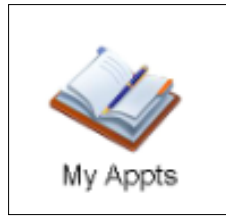

The My Appts icon allows the athlete to see any appointments schedule for the week. He/she can scroll to different dates using the forward and back arrows.

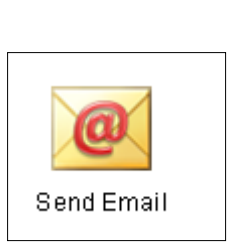

The send email icon allows the athlete to send an email directly to a member of the staff. The staff member must have their email address in their user profile for their name to available on this list.

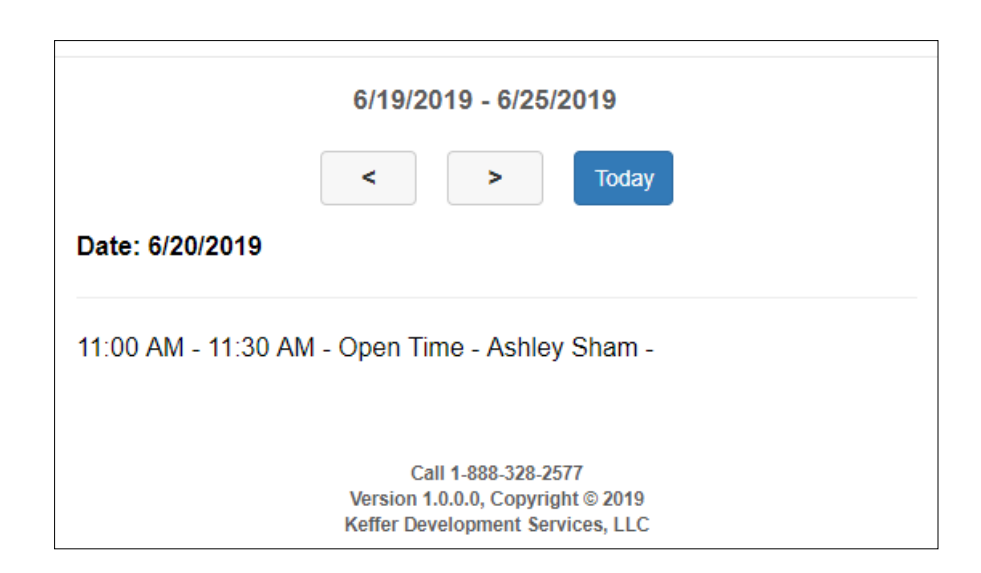

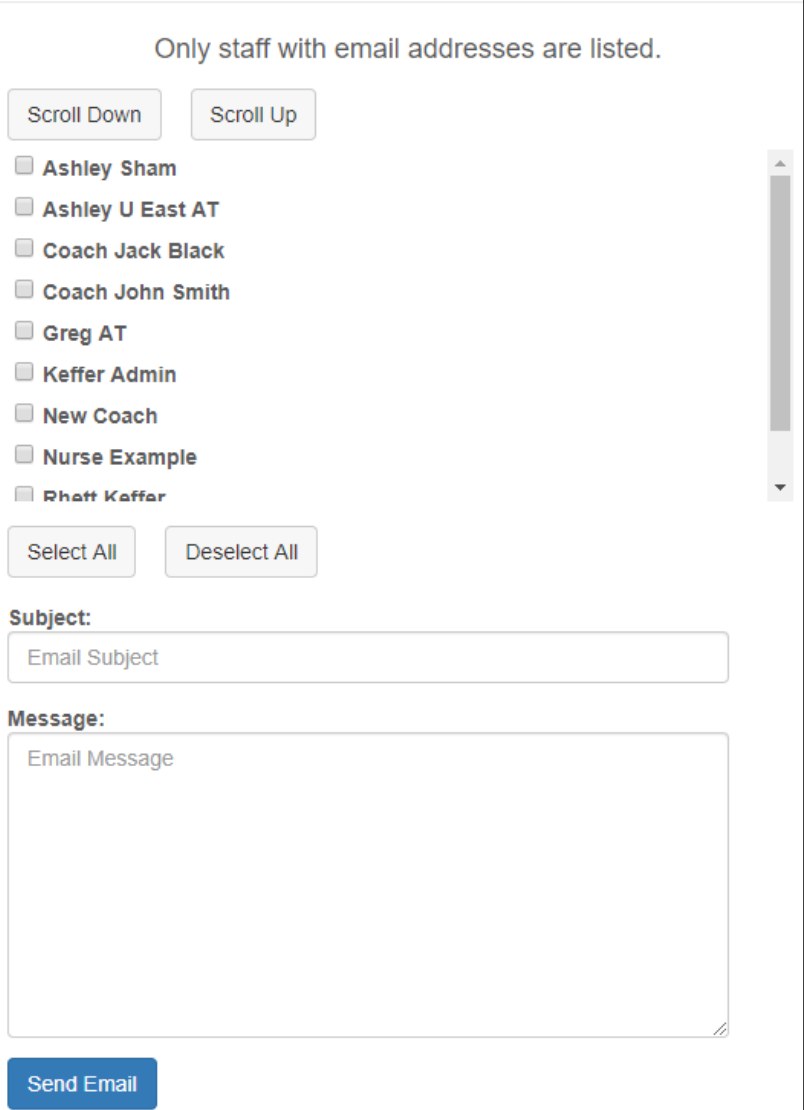

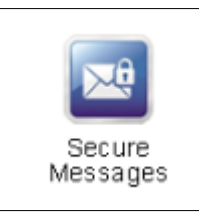

The athlete can read or create and send a new secure message from this area.

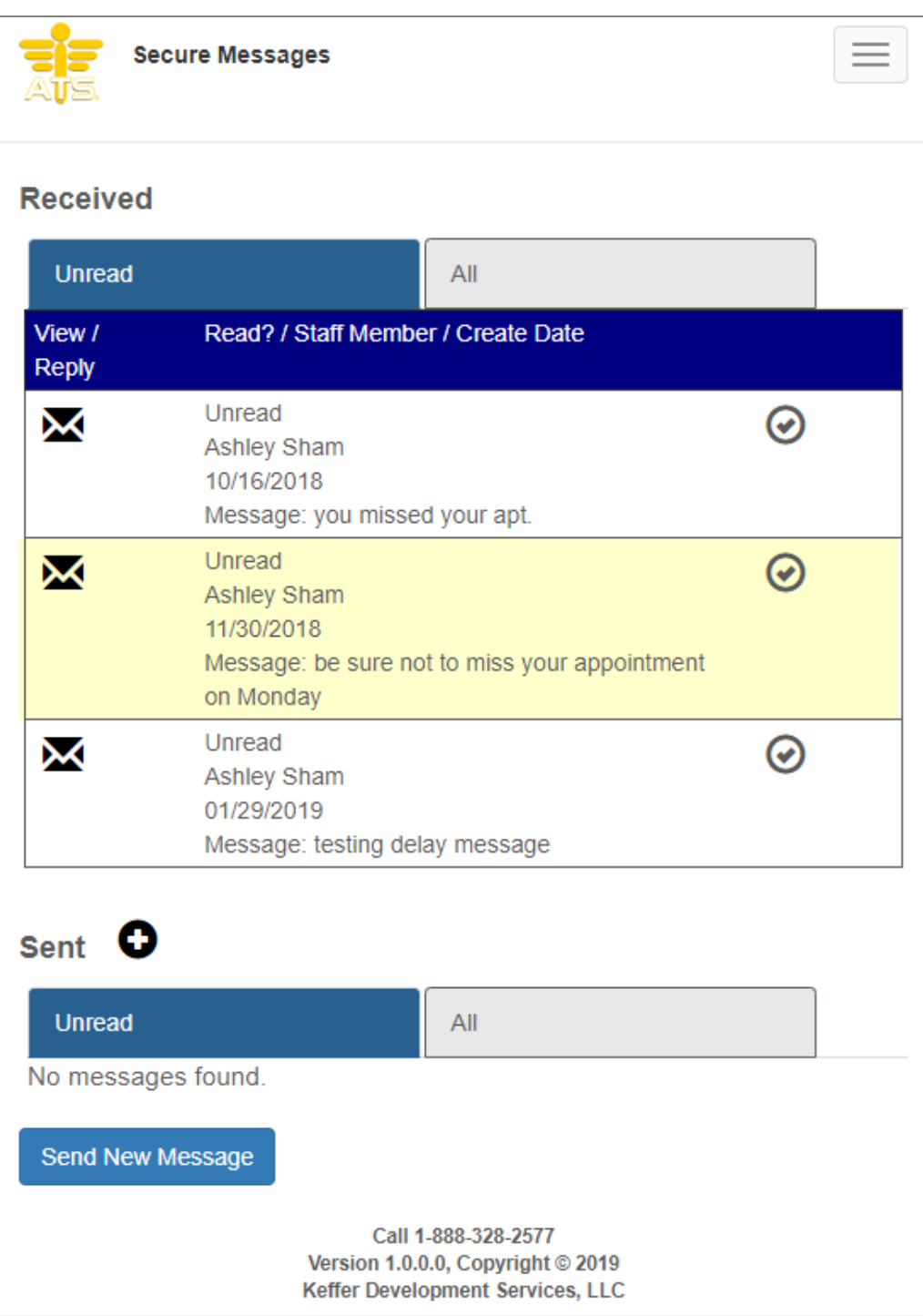

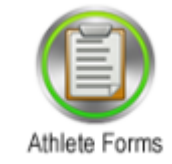

If this feature is turned on Athletes can click here to access the paperwork required by your organization. Choose the name of the form and the date, then select "New" button and the form will load and can be completed.

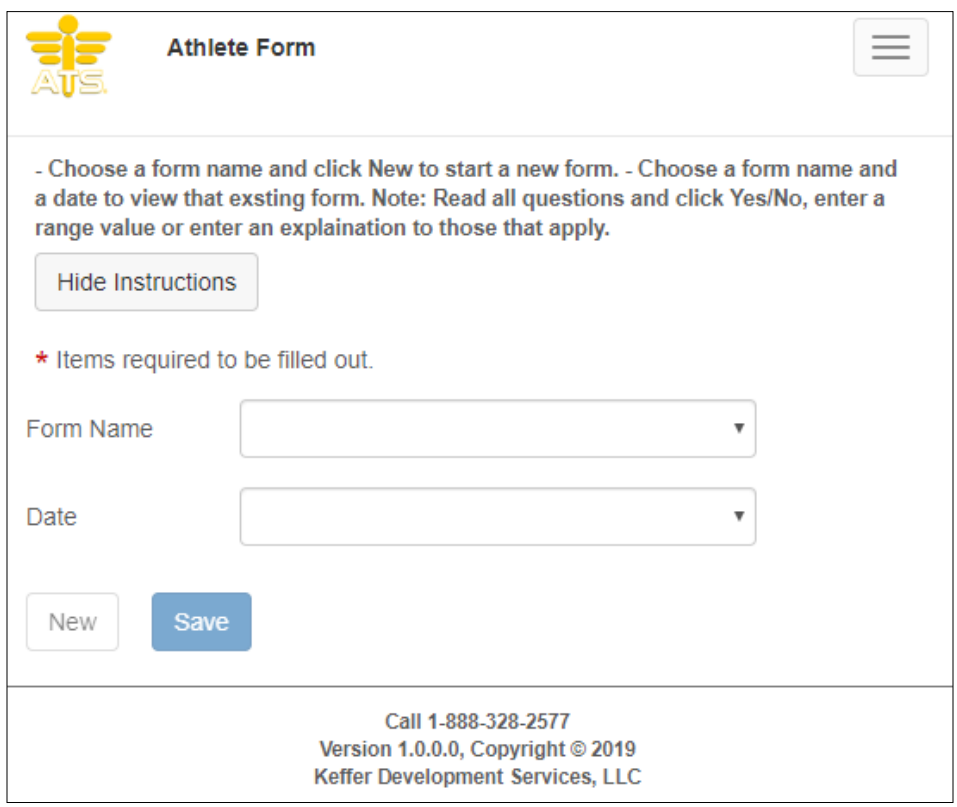

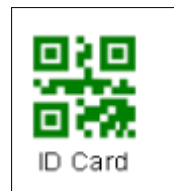

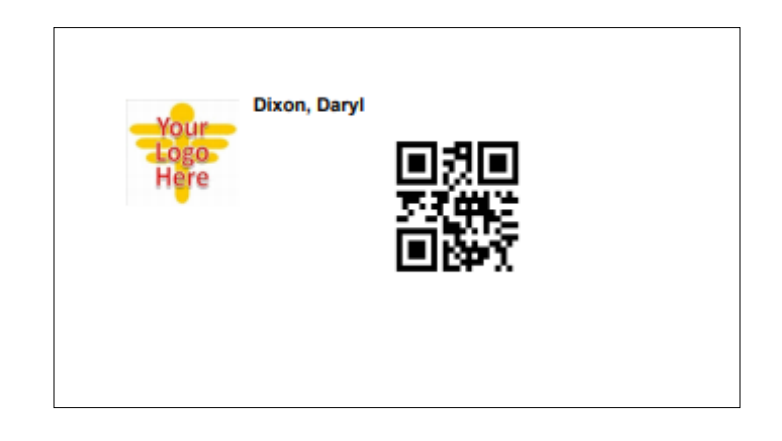

The ID Card icon is for the athlete to be able to access their QR Code ID. Clicking on the icon will load the code into a pdf format. The athlete can then save the image on his/her phone and use it to log into the ATS Kiosk (if your program utilizes that module).